## Teams 超基本操作 (オンライン授業)

# これだけ知れば 始められる

### 予約された授業(会議)に参加する(チャネルから参加)

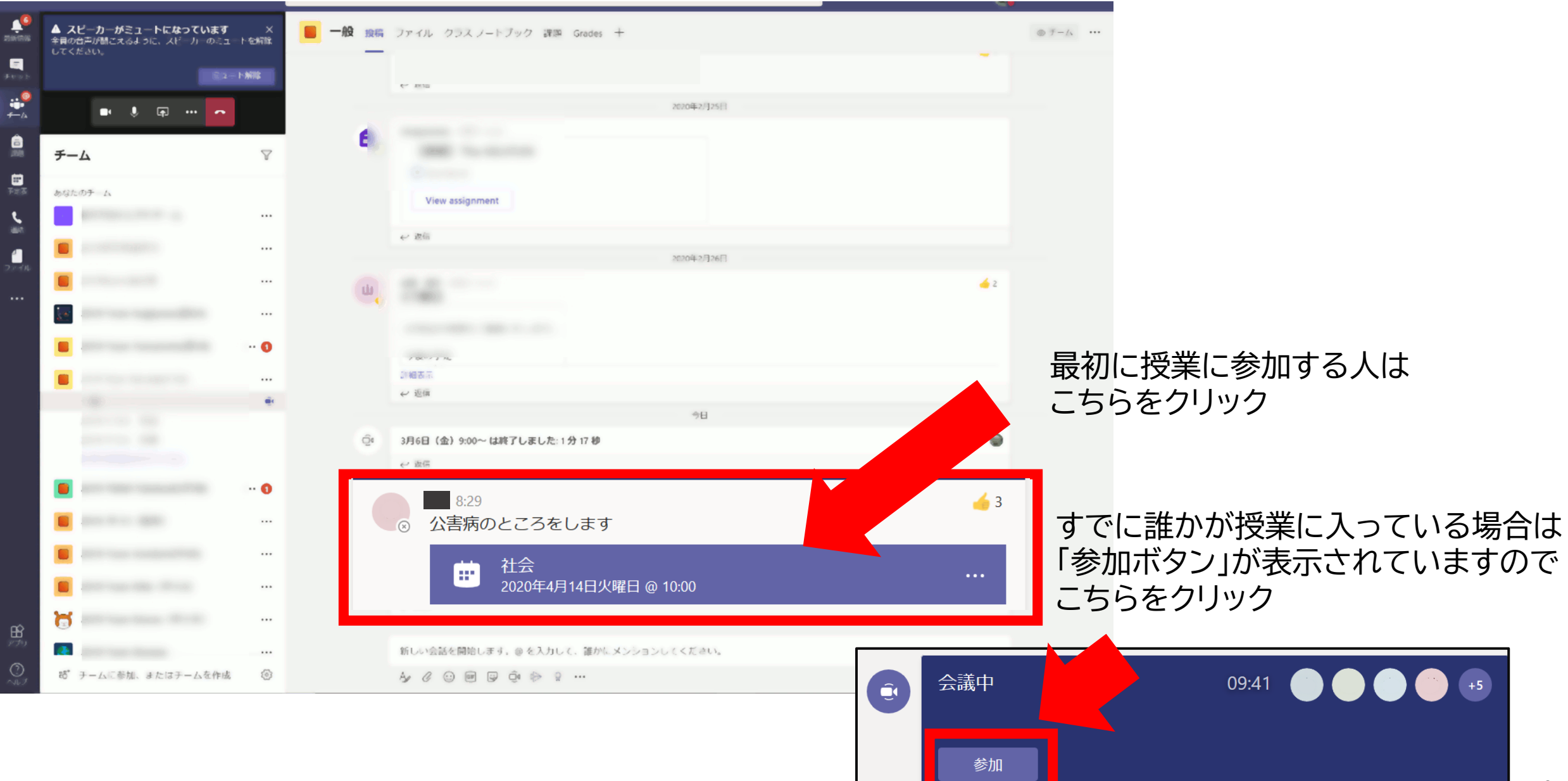

カメラやマイクをオン/オフにする

カメラやマイクの設定の設定は会議に参加する前や参加後に設定することができます。

<参加する前に設定する> <参加後に設定する>

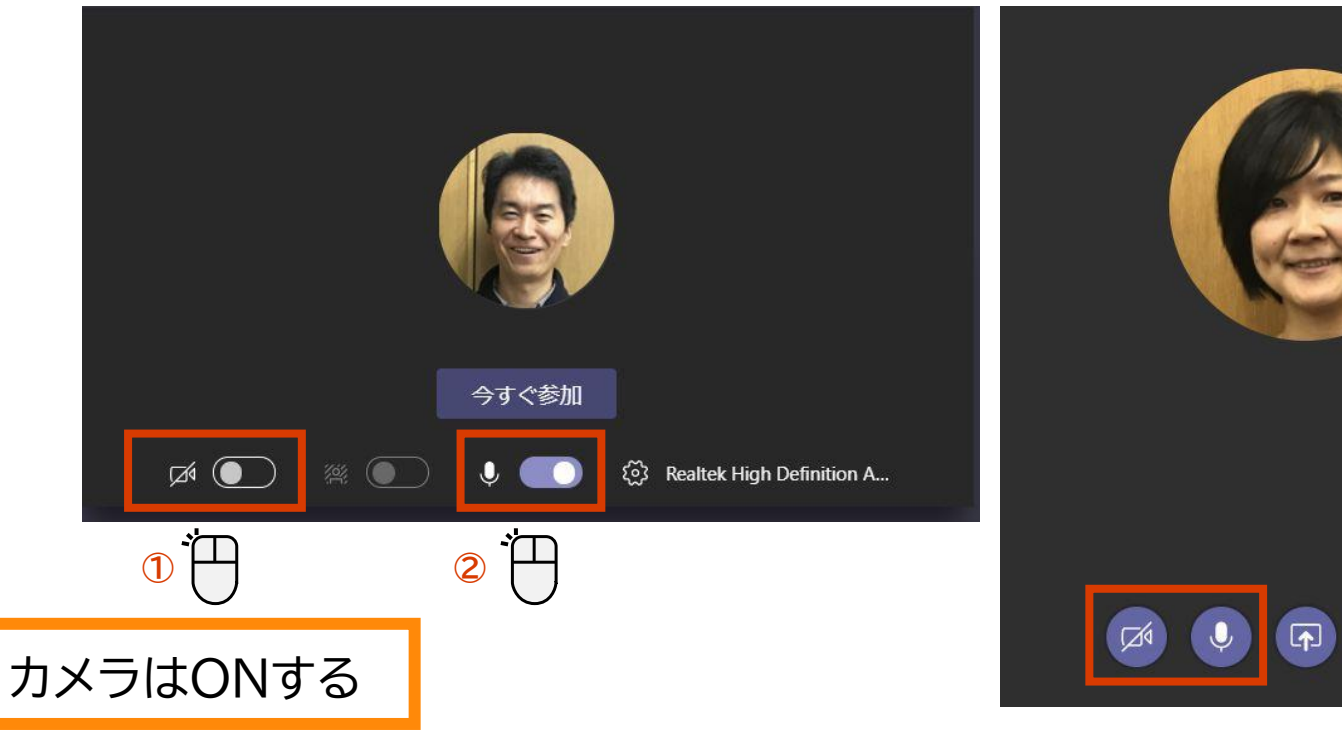

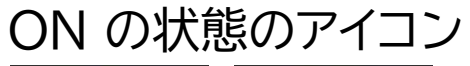

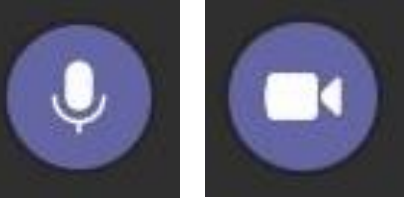

OFF の状態のアイコン

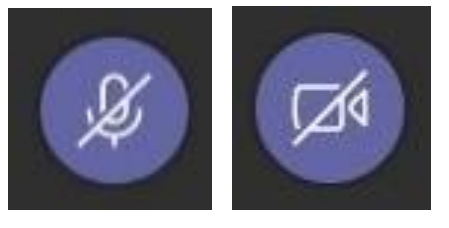

カメラをオフにすると、ユーザーの写真が登録されている場合は写真が表示されます。

 $\left( \cdots \right)$ 

 $\left( \bullet \right)$ 

会議に使用するオーディオデバイスを確認、変更する

#### 複数のオーディオデバイスが接続している場合に変更することができます。

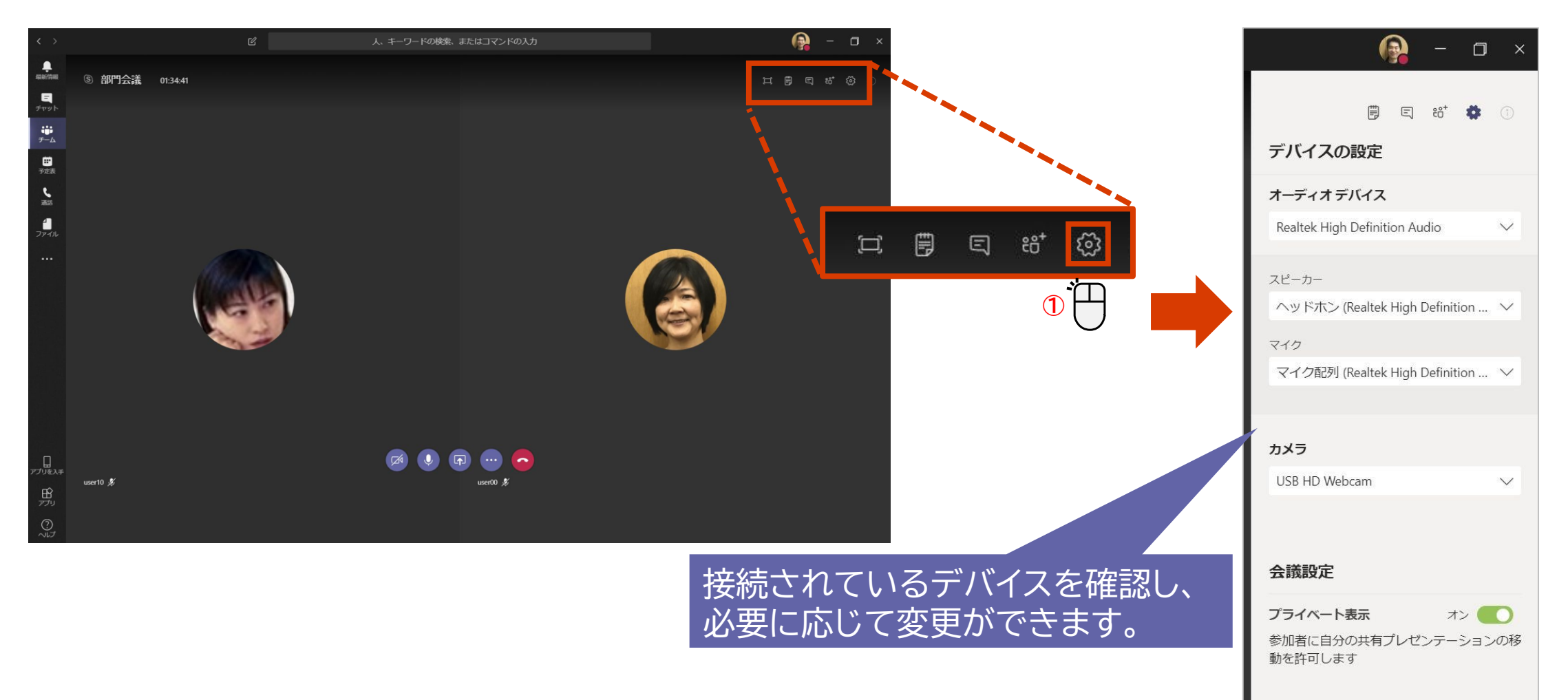

実際のオンライン授業の画面

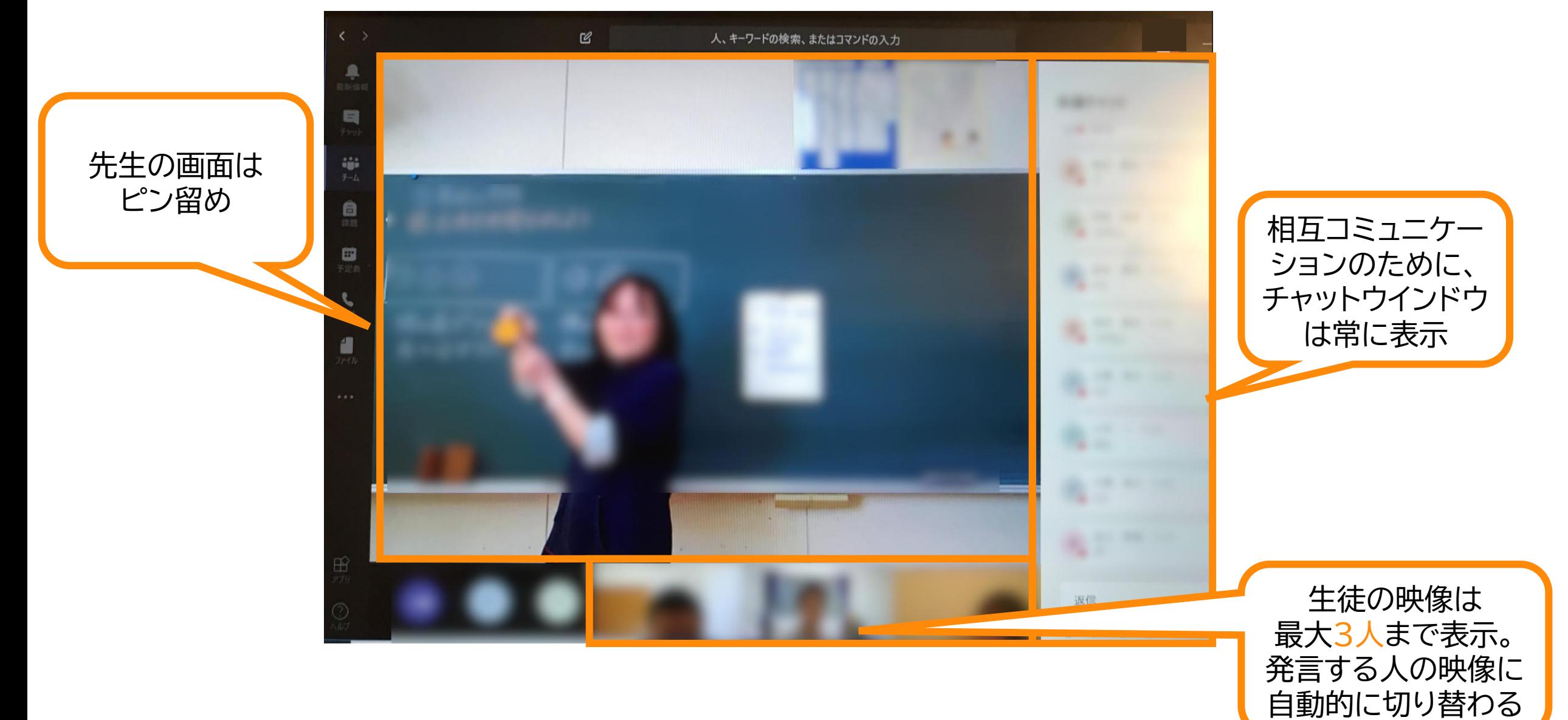

授業(会議)を終了する

← 返信

新しい会話を開始します。@を入力して、誰かにメンションしてください。

### 会議を終えると、事前に予約して実施した会議はチャット画面に、 チャネルからの開始した会議はチャネルの画面に移ります。

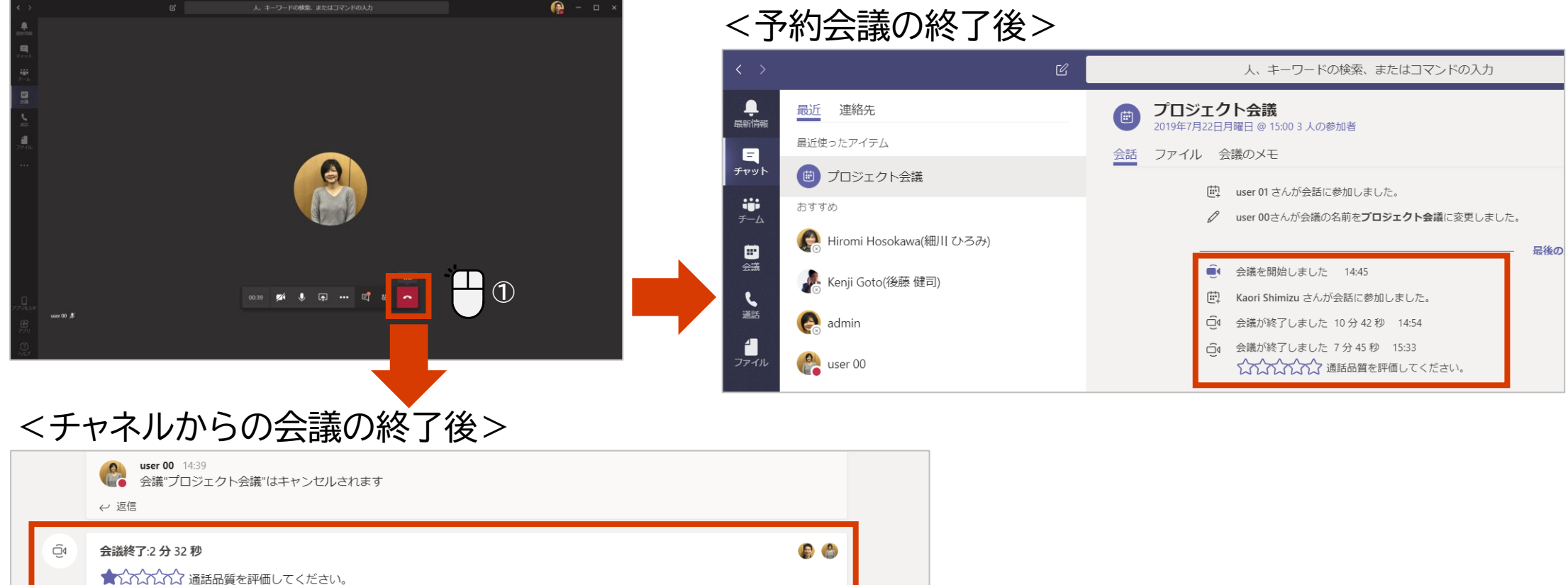